### Basic Sketching

#### Objective

Know how to:

- Create a sketch
- Know if under/over-defined Add/delete relations

### Origin selection

- The origin defines the part in space
- All dimensions refer to the placement of the origin
- Before starting a sketch, figure out where you want the origin to be placed

#### Add relations

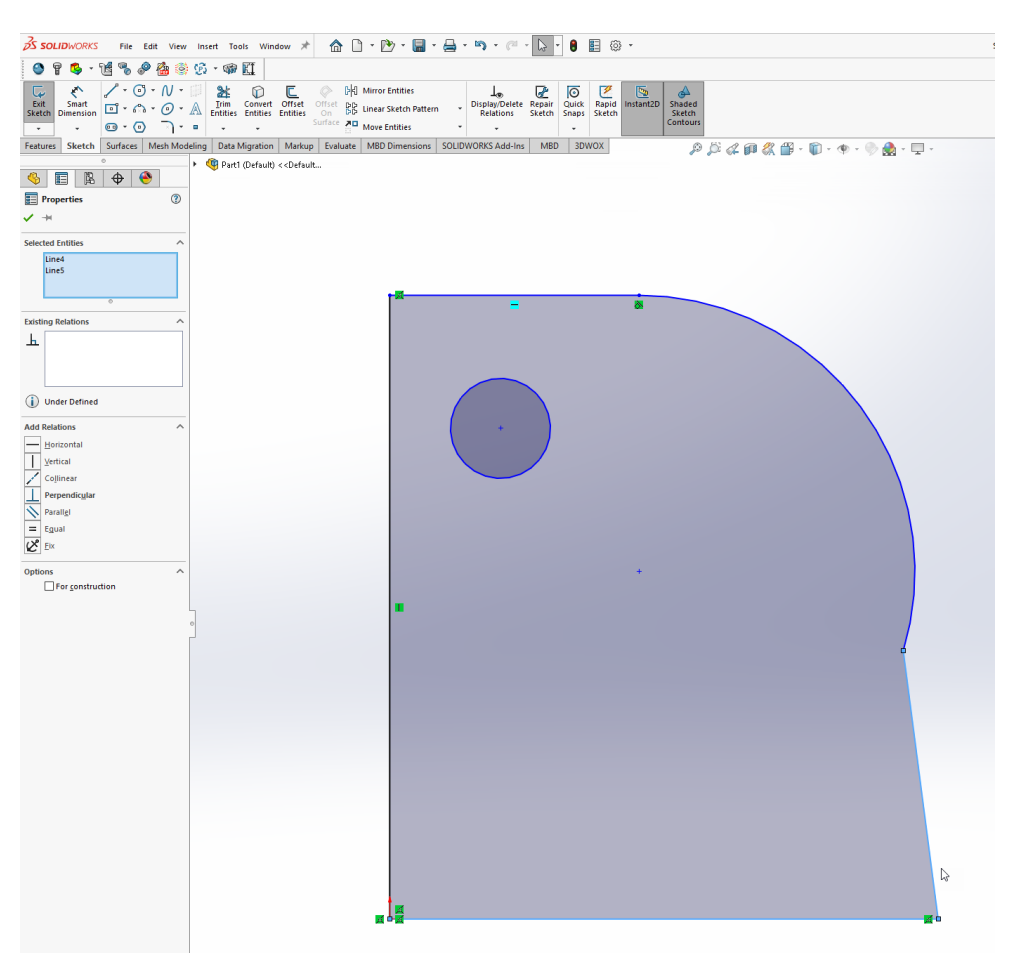

- To add a relation, select two sketch entities (lines, arcs, points…).
	- o Hold the "Ctrl" button while clicking the second entity to keep both selected.

 Once the sketch entities have been highlighted, the "Properties" tab for the selected entity/entities will appear on the left side of the window with an "add relations" section.

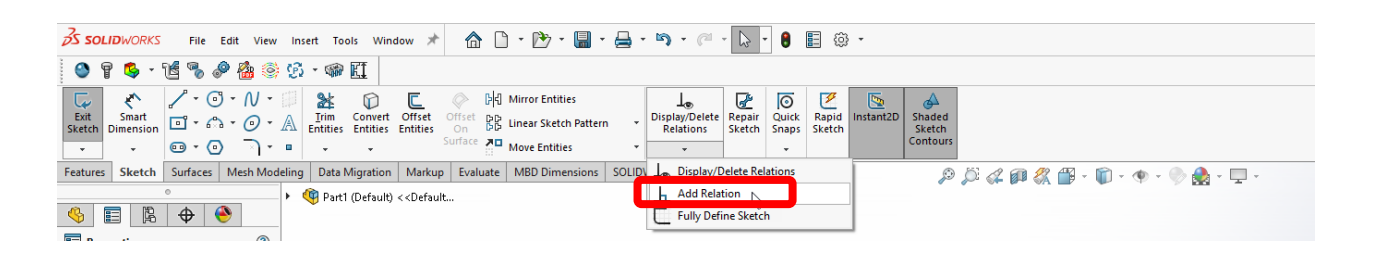

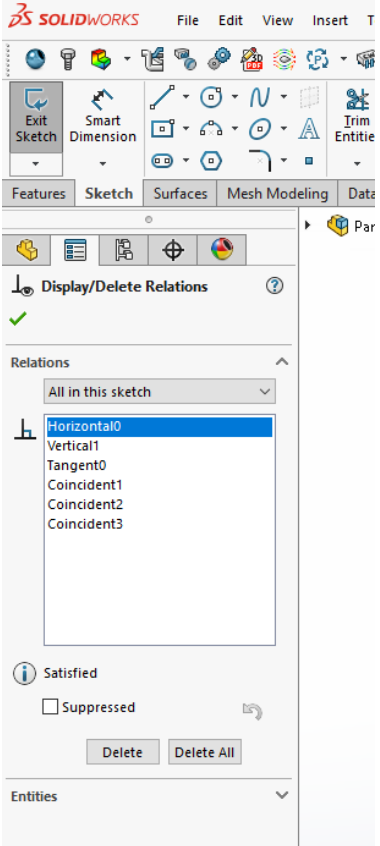

File Edit View Insert T Relations can also be added by:

- o Selecting "Add Relations" from the "Display/Delete Relations" icon.
	- When that is selected, the "Display/Delete" information will show in the Property Manager window (on the left of the screen)
- o Selecting entities, right-clicking the mouse, and selecting from the fly-up menu just to the right of and above the cursor.

To show all existing relations, go to the eyeball in the Heads-Up View toolbar then click on "View Sketch Relations" icon (perpendicular symbol) -- the relations will be highlighted in green.

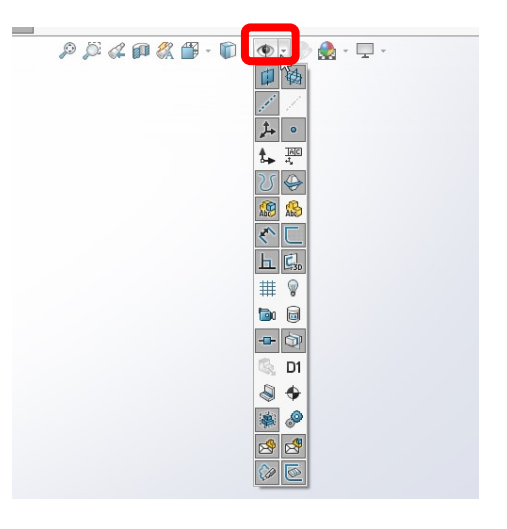

#### Display relations

Sketch Entities (Lines/Points):

- Blue means the line is under defined
- Black means the line is fully defined
- Yellow means the line constraints are invalid, requires deleting some constraints
- Red means the line constraints are over-defined and therefore unsolvable, indicates the geometry cannot be determined for one or more entities

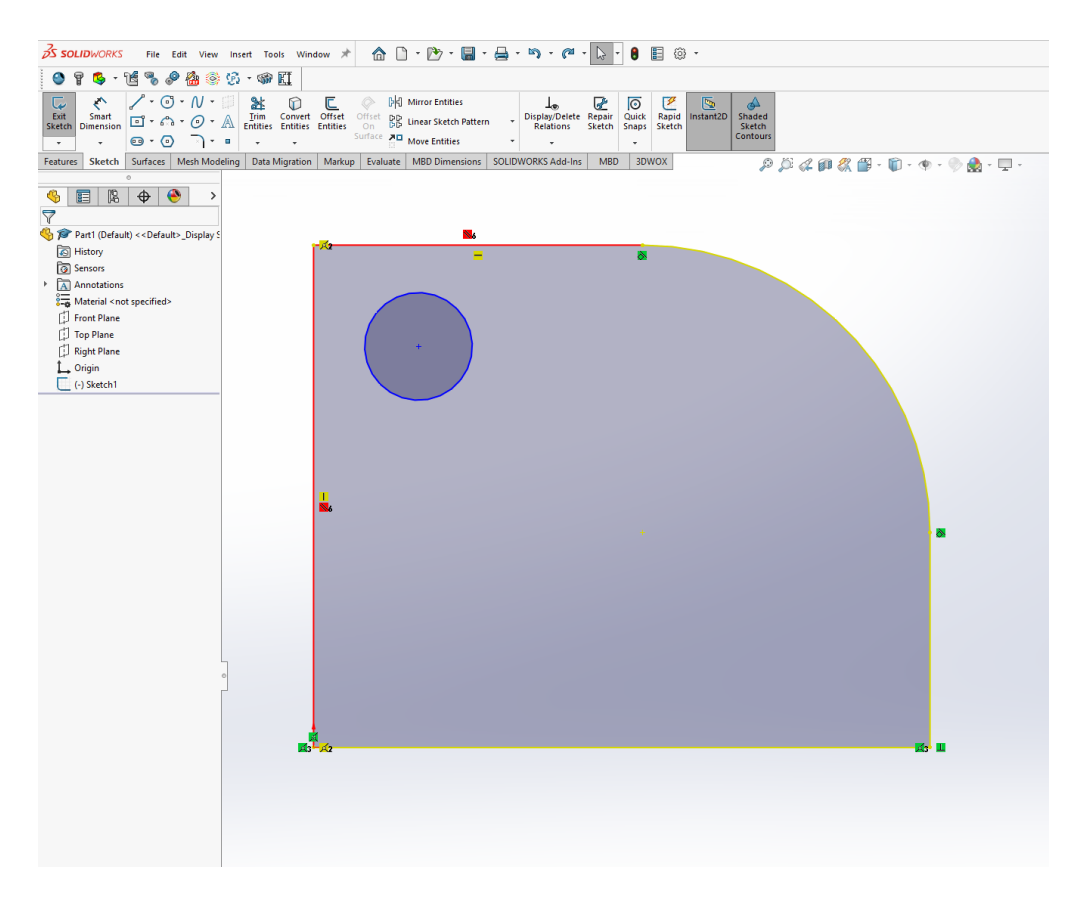

Sketch Relations:

- Green applied and solved
- Yellow invalid
- Red over defined / unsolvable

### Sketch definition in design tree

• The sketch is under defined if there is a (-) sign next to it. Once the sketch is fully defined, the symbol next to the sketch will disappear.

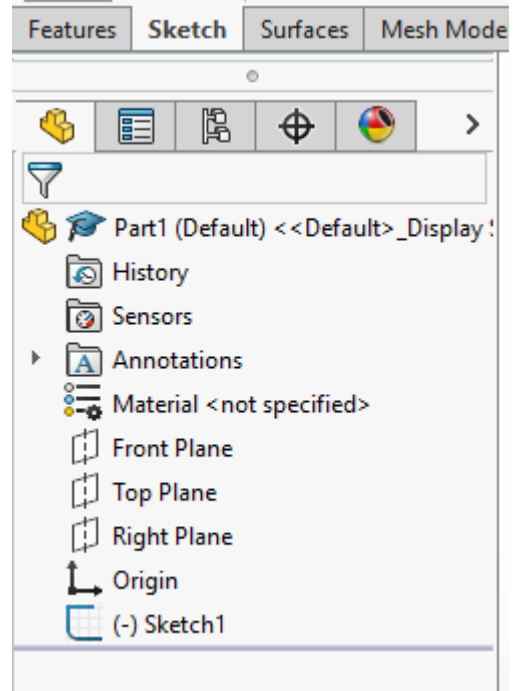